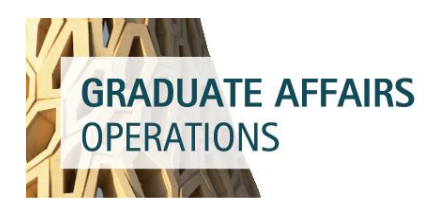

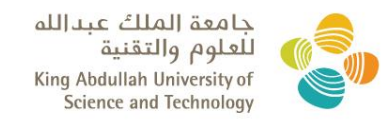

# PROCESSING OF PAYMENTS REQUEST FOR TEACHING ASSISTANTS' ALLOWANCE

### REQUIREMENTS

- Approved TA form
- Cost Center or WBS (Pocket ID)

#### EXPENSE TYPE EXPLANATIONS

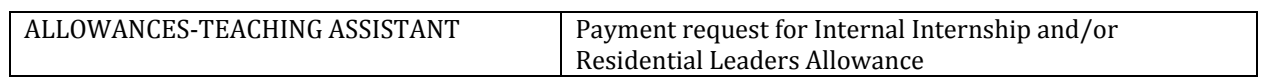

## STEP BY STEP PROCESS

#### 1) Login to KAUST portal

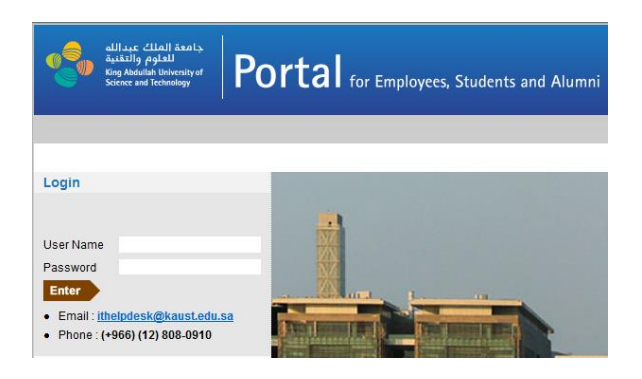

2) Click the Student Self-Service link

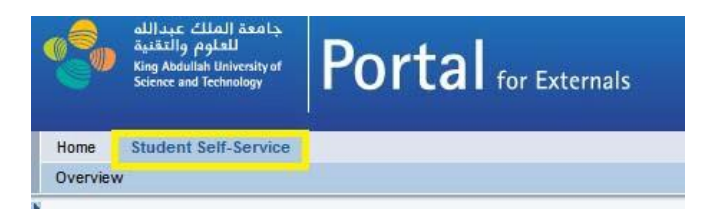

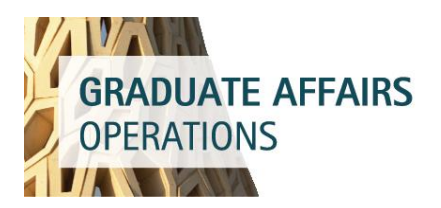

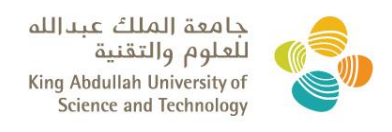

3) Students can access Self- Services Screen as shown below to create/delete/change claims.

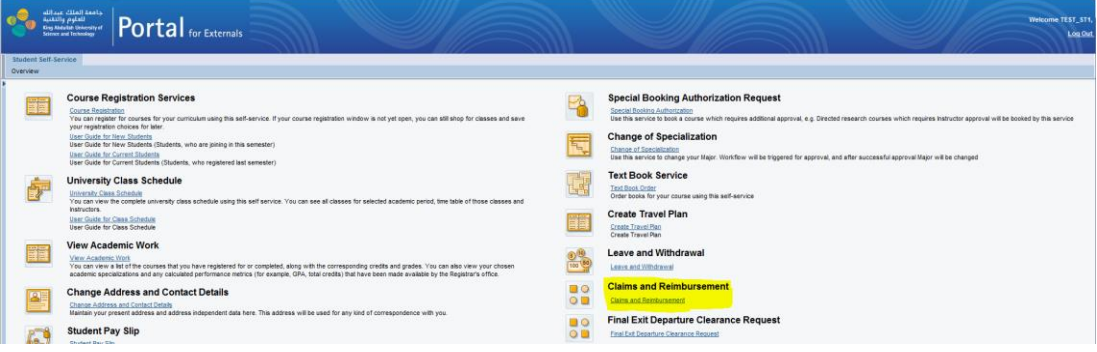

4) Drop down to select ACADEMIC (1) for the type of claim to be created and click on Create (2)

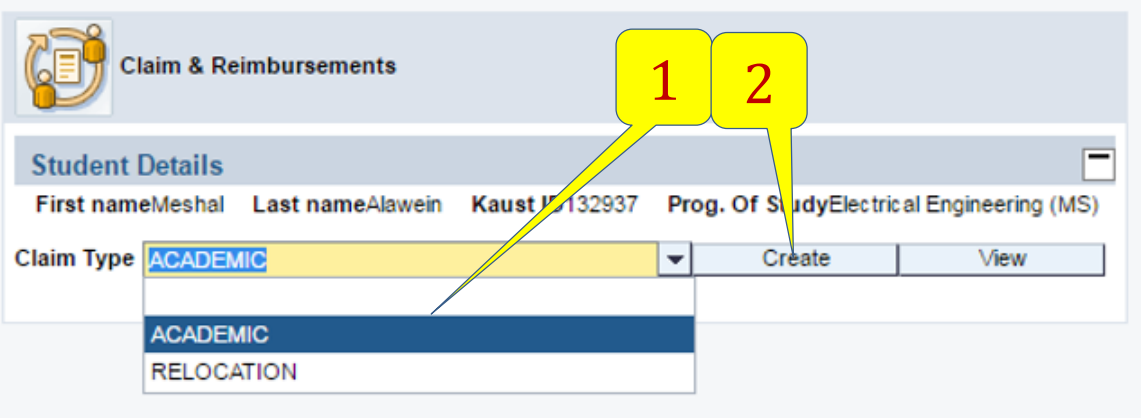

5) Choose Faculty Funded (3) on the screen that follows:

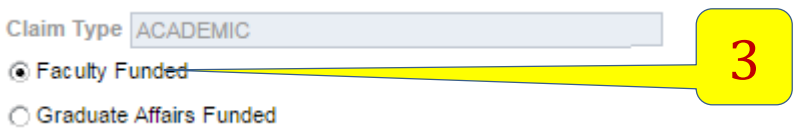

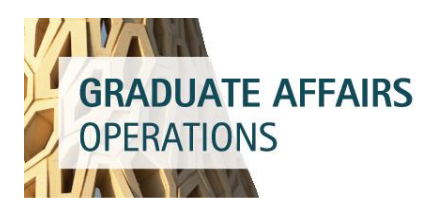

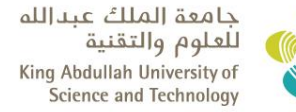

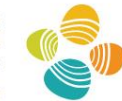

6) Click on New Entry Button (4) to create New Claim.

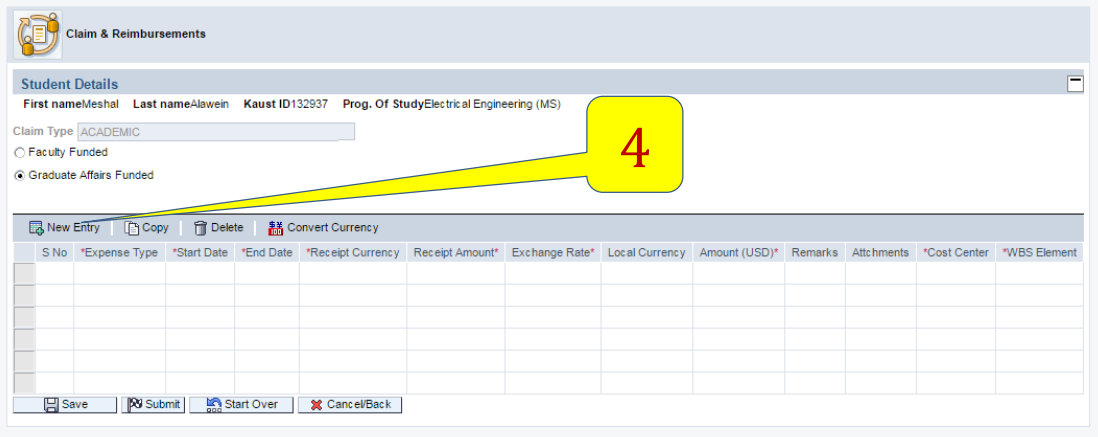

7) Drop down to select Allowances – Teaching Assistants for the expense type.

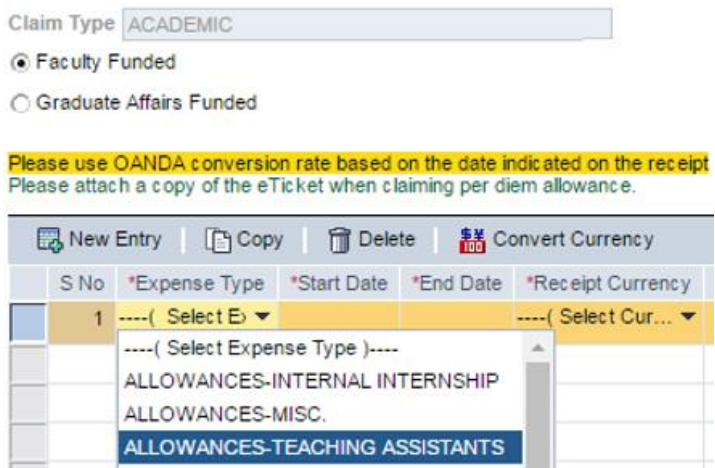

8) Fill in all mandatory fields, including Cost Center (5) or WBS (6) as provided by the corresponding Senior BM of the division.

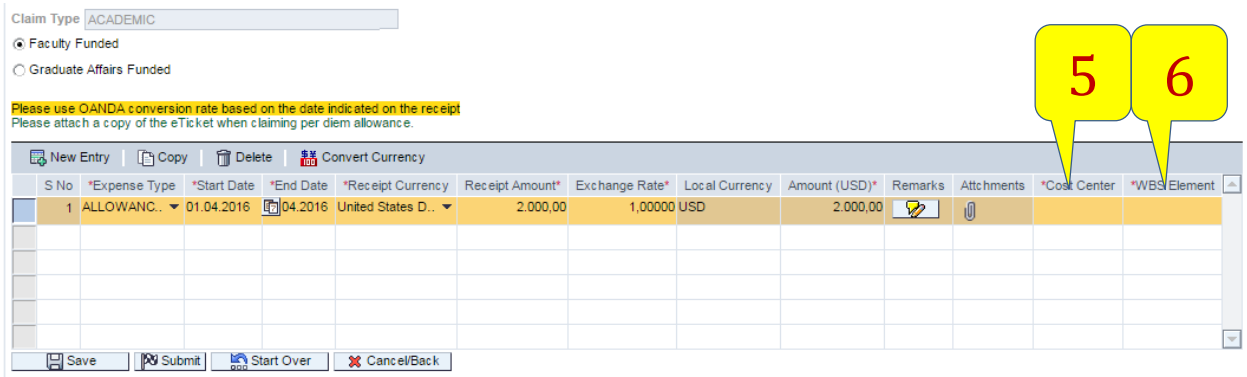

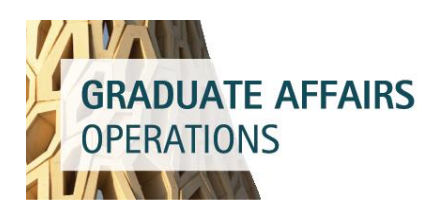

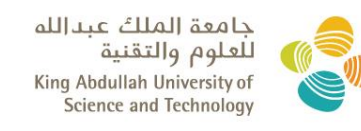

9) If the request is in SAR or USD, system automatically provides the conversion rates and the equivalent amount in USD (7). No other conversion information is required.

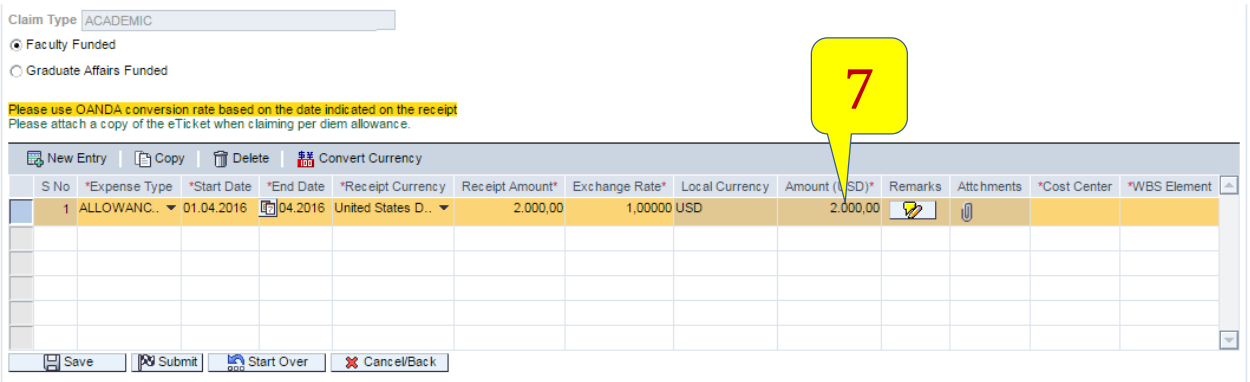

10) For every submission, supporting documents are always required to be attached. Select the supporting documents (approved TA Form) by clicking the Attachment Icon (8), browse for the approved TA form received from the GPC  $(9)$ , click Upload  $(10)$  and press OK  $(11)$ .

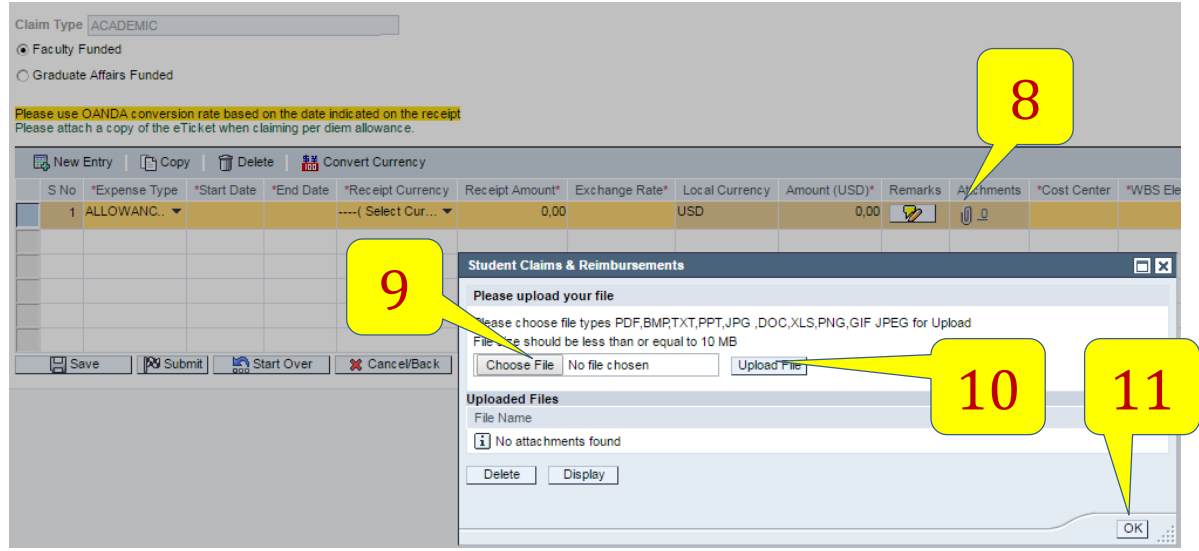

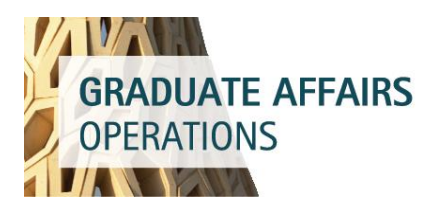

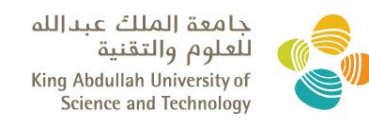

11)A success message will be displayed for files that have been uploaded.

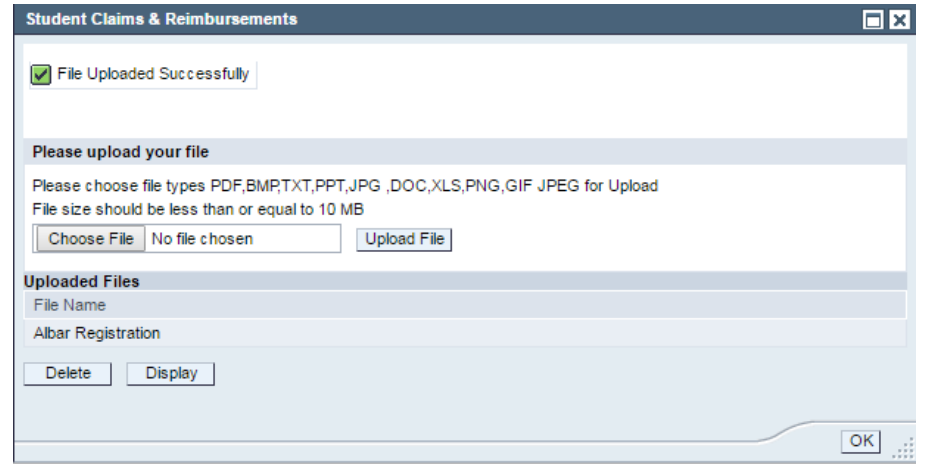

12) Once ready with all required details, click on Submit Button (12). The system will ask for confirmation for submission. Click Yes (13) in the dialog box that follows to trigger the workflow for approval.

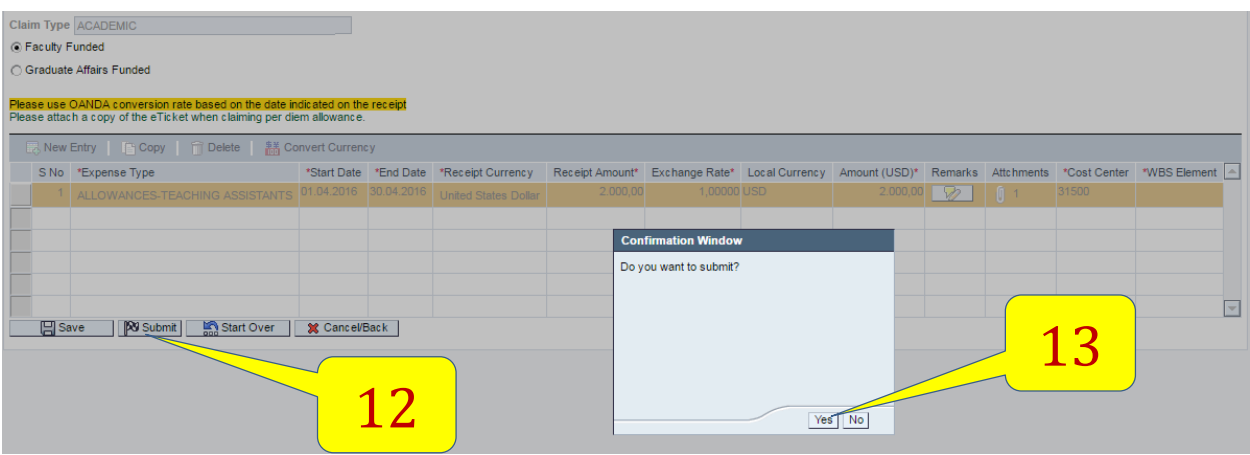

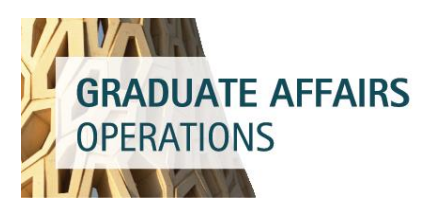

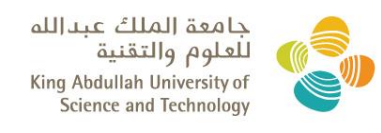

13)A claim reference number for tracking purposes is automatically generated and student receives a notification on the details of his request. Use this number for future queries and reference.

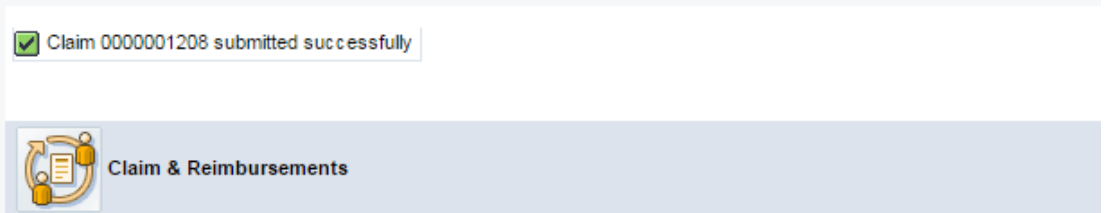

Upon submission, the request goes to the designated owner of the Cost Center or WBS review and approval.